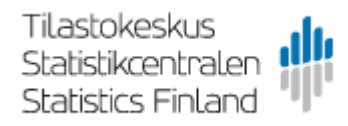

## Aineiston toimittaminen Tilastokeskukseen selainpalvelun avulla

Toimitettavat aineistot siirretään sähköisesti linjasiirtona Tilastokeskukseen helppokäyttöisen www-selainpalvelun avulla.

## Tunnukset selainpalveluun

Kirjautumistiedot (toimittaja\_id ja salasana) Tilastokeskuksen palvelimelle lähetetään toimittajan tekniselle yhteyshenkilölle turvasähköpostilla.

Tunnukset ovat organisaatiokohtaisia ja niitä on mahdollista käyttää useamman aineiston toimittamiseen.

## Kirjautuminen

Saatuasi tunnukset, kirjaudu niillä sisään osoitteessa [https://siirto.stat.fi/aineistot.](https://siirto.stat.fi/aineistot) Suositeltavaa on käyttää Chrome selainta. Kirjautumisen jälkeen selaimeen avautuu verkkosivu Tilastokeskus/Tiedostojen toimitus ja nouto.

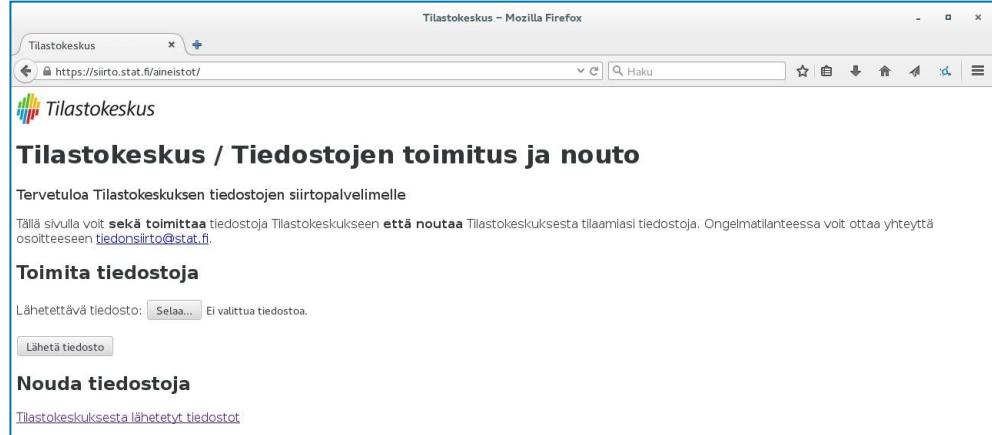

## Aineiston lähettäminen

- 1. Paina ensin "Selaa" -painiketta "Toimita tiedostoja" -otsikon alta.
- 2. Valitse tämän jälkeen tiedosto, jonka haluat lähettää.
- 3. Lopuksi paina "Lähetä tiedosto" painiketta. Valmis!

Lähettäminen tapahtuu yksi tiedosto kerrallaan, mutta voit lähettää useampia tiedostoja yhdessä istunnossa. Aiemmin toimittamiasi tiedostoja et pääse enää selaimella näkemään. Ne myös poistetaan siirtopalvelimelta välittömästi vastaanottajalle toimittamisen jälkeen.